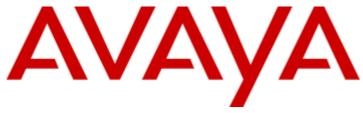

## **IP Office 9.0**

## Softphone User Guide (Windows)

#### © 2014 AVAYA All Rights Reserved.

#### Notice

While reasonable efforts have been made to ensure that the information in this document is complete and accurate at the time of printing, Avaya assumes no liability for any errors. Avaya reserves the right to make changes and corrections to the information in this document without the obligation to notify any person or organization of such changes.

For full support, please see the complete document, Avaya Support Notices for Hardware Documentation, document number 03–600759. For full support, please see the complete document, Avaya Support Notices for Software Documentation, document number 03–600758. To locate this document on our website, simply go to http://www.avaya.com/support and search for the document number in the search box.

#### Documentation disclaimer

"Documentation" means information published by Avaya in varying mediums which may include product information, operating instructions and performance specifications that Avaya generally makes available to users of its products. Documentation does not include marketing materials. Avaya shall not be responsible for any modifications, additions, or deletions to the original published version of documentation unless such modifications, additions, or deletions were performed by Avaya. End User agrees to indemnify and hold harmless Avaya, Avaya's agents, servants and employees against all claims, lawsuits, demands and judgments arising out of, or in connection with, subsequent modifications, additions, or deletions to the extent made by End User.

#### Link disclaimer

Avaya is not responsible for the contents or reliability of any linked websites referenced within this site or documentation provided by Avaya. Avaya is not responsible for the accuracy of any information, statement or content provided on these sites and does not necessarily endorse the products, services, or information described or offered within them. Avaya does not guarantee that these links will work all the time and has no control over the availability of the linked pages.

#### Warranty

Avaya provides a limited warranty on its hardware and Software ("Product(s)"). Refer to your sales agreement to establish the terms of the limited warranty. In addition, Avaya's standard warranty language, as well as information regarding support for this Product while under warranty is available to Avaya customers and other parties through the Avaya Support website: http://support.avaya.com. Please note that if you acquired the Product(s) from an authorized Avaya Channel Partner outside of the United States and Canada, the warranty is provided to you by said Avaya Channel Partner and not by Avaya. "Software" means computer programs in object code, provided by Avaya or an Avaya Channel Partner, whether as stand-alone products or pre-installed on hardware products, and any upgrades, updates, bug fixes, or modified versions.

#### Licenses

THE SOFTWARE LICENSE TERMS AVAILABLE ON THE AVAYA WEBSITE, HTTP://SUPPORT.AVAYA.COM/LICENSEINFO ARE APPLICABLE TO ANYONE WHO DOWNLOADS, USES AND/OR INSTALLS AVAYA SOFTWARE, PURCHASED FROM AVAYA INC., ANY AVAYA AFFILIATE, OR AN AUTHORIZED AVAYA CHANNEL PARTNER (AS APPLICABLE) UNDER A COMMERCIAL AGREEMENT WITH AVAYA OR AN AUTHORIZED AVAYA CHANNEL PARTNER. UNLESS OTHERWISE AGREED TO BY AVAYA IN WRITING, AVAYA DOES NOT EXTEND THIS LICENSE IF THE SOFTWARE WAS OBTAINED FROM ANYONE OTHER THAN AVAYA, AN AVAYA AFFILIATE OR AN AVAYA AUTHORIZED AVAYA CHANNEL PARTNER; AVAYA RESERVES THE RIGHT TO TAKE LEGAL ACTION AGAINST YOU AND ANAYAA AUTHORIZED AVAYA CHANNEL PARTNER; AVAYA RESERVES THE RIGHT TO TAKE LEGAL ACTION AGAINST YOU AND ANYONE ELSE USING OR SELLING THE SOFTWARE WITHOUT A LICENSE. BY INSTALLING, DOWNLOADING OR USING THE SOFTWARE, OR AUTHORIZING OTHERS TO DO SO, YOU, ON BEHALF OF YOURSELF AND THE ENTITY FOR WHOM YOU ARE INSTALLING, DOWNLOADING OR USING THE SOFTWARE (HEREINAFTER REFERRED TO INTERCHANGEABLY AS "YOU" AND "END USER"), AGREE TO THESE TERMS AND CONDITIONS AND CREATE A BINDING CONTRACT BETWEEN YOU AND AVAYA INC. OR THE APPLICABLE AVAYA AFFILIATE ("AVAYA").

Avaya grants you a license within the scope of the license types described below, with the exception of Heritage Nortel Software, for which the scope of the license is detailed below. Where the order documentation does not expressly identify a license type, the applicable license will be a Designated System License. The applicable number of licenses and units of capacity for which the license is granted will be one (1), unless a different number of licenses or units of capacity is specified in the documentation or other materials available to you. "Designated Processor" means a single stand-alone computing device. "Server" means a Designated Processor that hosts a software application to be accessed by multiple users.

#### License type(s)

Designated System(s) License (DS). End User may install and use each copy of the Software only on a number of Designated Processors up to the number indicated in the order. Avaya may require the Designated Processor(s) to be identified in the order by type, serial number, feature key, location or other specific designation, or to be provided by End User to Avaya through electronic means established by Avaya specifically for this purpose.

Concurrent User License (CU). End User may install and use the Software on multiple Designated Processors or one or more Servers, so long as only the licensed number of Units are accessing and using the Software at any given time. A "Unit" means the unit on which Avaya, at its sole discretion, bases the pricing of its licenses and can be, without limitation, an agent, port or user, an e-mail or voice mail account in the name of a person or corporate function (e.g., webmaster or helpdesk), or a directory entry in the administrative database utilized by the Software that permits one user to interface with the Software. Units may be linked to a specific, identified Server.

Database License (DL). End User may install and use each copy of the Software on one Server or on multiple Servers provided that each of the Servers on which the Software is installed communicates with no more than a single instance of the same database.

CPU License (CP). End User may install and use each copy of the Software on a number of Servers up to the number indicated in the order provided that the performance capacity of the Server(s) does not exceed the performance capacity specified for the Software. End User may not reinstall or operate the Software on Server(s) with a larger performance capacity without Avaya's prior consent and payment of an upgrade fee.

Named User License (NU). You may: (i) install and use the Software on a single Designated Processor or Server per authorized Named User (defined below); or (ii) install and use the Software on a Server so long as only authorized Named Users access and use the Software. "Named User", means a user or device that has been expressly authorized by Avaya to access and use the Software. At Avaya's sole discretion, a "Named User" may be, without limitation, designated by name, corporate function (e.g., webmaster or helpdesk), an e-mail or voice mail account in the name of a person or corporate function, or a directory entry in the administrative database utilized by the Software that permits one user to interface with the Software.

Shrinkwrap License (SR). You may install and use the Software in accordance with the terms and conditions of the applicable license agreements, such as "shrinkwrap" or "clickthrough" license accompanying or applicable to the Software ("Shrinkwrap").

#### Heritage Nortel Software

"Heritage Nortel Software" means the software that was acquired by Avaya as part of its purchase of the Nortel Enterprise Solutions Business in December 2009. The Heritage Nortel Software currently available for license from Avaya is the software contained within the list of Heritage Nortel Products located at http://support.avaya.com/LicenseInfo under the link "Heritage Nortel Products". For Heritage Nortel Software, Avaya grants Customer a license to use Heritage Nortel Software provided hereunder solely to the extent of the authorized activation or authorized usage level, solely for the purpose specified in the Documentation, and solely as embedded in, for execution on, or (in the event the applicable Documentation permits installation on non-Avaya equipment) for communication with Avaya equipment. Charges for Heritage Nortel Software may be based on extent of activation or use authorized as specified in an order or invoice.

#### Copyright

Except where expressly stated otherwise, no use should be made of materials on this site, the Documentation, Software, or hardware provided by Avaya. All content on this site, the documentation and the Product provided by Avaya including the selection, arrangement and design of the content is owned either by Avaya or its licensors and is protected by copyright and other intellectual property laws including the sui generis rights relating to the protection of databases. You may not modify, copy, reproduce, republish, upload, post, transmit or distribute in any way any content, in whole or in part, including any code and software unless expressly authorized by Avaya. Unauthorized reproduction, transmission, dissemination, storage, and or use without the express written consent of Avaya can be a criminal, as well as a civil offense under the applicable law.

#### Virtualization

Each vAppliance will have its own ordering code. Note that each instance of a vAppliance must be separately ordered. If the end user customer or Avaya channel partner would like to install two of the same type of vAppliances, then two vAppliances of that type must be ordered.

Each Product has its own ordering code. Note that each instance of a Product must be separately licensed and ordered. "Instance" means one unique copy of the Software. For example, if the end user customer or Avaya channel partner would like to install two instances of the same type of Products, then two Products of that type must be ordered.

#### Third Party Components

"Third Party Components" mean certain software programs or portions thereof included in the Software that may contain software (including open source software) distributed under third party agreements ("Third Party Components"), which contain terms regarding the rights to use certain portions of the Software ("Third Party Terms"). Information regarding distributed Linux OS source code (for those Products that have distributed Linux OS source code) and identifying the copyright holders of the Third Party Components and the Third Party Terms that apply is available in the Documentation or on Avaya's website at: http://support.avaya.com/Copyright. You agree to the Third Party Terms for any such Third Party Components.

#### Note to Service Provider

The Product may use Third Party Components that have Third Party Terms that do not allow hosting and may need to be independently licensed for such purpose.

#### Preventing Toll Fraud

"Toll Fraud" is the unauthorized use of your telecommunications system by an unauthorized party (for example, a person who is not a corporate employee, agent, subcontractor, or is not working on your company's behalf). Be aware that there can be a risk of Toll Fraud associated with your system and that, if Toll Fraud occurs, it can result in substantial additional charges for your telecommunications services.

#### Avaya Toll Fraud intervention

If you suspect that you are being victimized by Toll Fraud and you need technical assistance or support, call Technical Service Center Toll Fraud Intervention Hotline at +1-800-643-2353 for the United States and Canada. For additional support telephone numbers, see the Avaya Support website: http://support.avaya.com. Suspected security vulnerabilities with Avaya products should be reported to Avaya by sending mail to: securityalerts@avaya.com.

#### Trademarks

The trademarks, logos and service marks ("Marks") displayed in this site, the Documentation and Product(s) provided by Avaya are the registered or unregistered Marks of Avaya, its affiliates, or other third parties. Users are not permitted to use such Marks without prior written consent from Avaya or such third party which may own the Mark. Nothing contained in this site, the Documentation and Product(s) should be construed as granting, by implication, estoppel, or otherwise, any license or right in and to the Marks without the express written permission of Avaya or the applicable third party.

Avaya is a registered trademark of Avaya Inc.

All non-Avaya trademarks are the property of their respective owners. Linux® is the registered trademark of Linus Torvalds in the U.S. and other countries.

#### **Downloading Documentation**

For the most current versions of Documentation, see the Avaya Support website: http://support.avaya.com.

#### Contact Avaya Support

See the Avaya Support website: http://support.avaya.com for product notices and articles, or to report a problem with your Avaya product. For a list of support telephone numbers and contact addresses, go to the Avaya Support website: http://support.avaya.com, scroll to the bottom of the page, and select Contact Avaya Support.

## Contents

### 1. Introduction

| 1.1 Logging into Softphone    | 10 |
|-------------------------------|----|
| 1.2 The Softphone Windows     | 11 |
| 1.3 Placing a Call            |    |
| 1.4 Placing Another Call      | 13 |
| 1.5 Ending a Call             | 13 |
| 1.6 Handling an Incoming Call |    |
| 1.7 Auto Answer               | 14 |
| 1.8 Holding a Call            | 14 |
| 1.9 Transfering a Call        | 15 |
| 1.10 Shutting Down            | 15 |
| 1.11 Accessing Voicemail      | 15 |
| 1.12 Handling a Video Call    | 16 |
| 1.13 Forwarding a Call        | 17 |
| 1.14 Recording a Call         | 17 |
| 1.15 Conference Calls         | 18 |
| 1.16 Instant Messaging        | 19 |
|                               |    |

## 2. Dialing Tabs

| 2.1 | Contacts Tab                       | 23 |
|-----|------------------------------------|----|
|     | 2.1.1 Managing Contacts and Groups | 24 |
|     | 2.1.2 Calling a Contact            | 26 |
|     | 2.1.3 About My Buddy               | 26 |
|     | 2.1.4 Sharing Online Status        | 27 |
| 2.2 | History Tab                        | 28 |
| 2.3 | The Directory Tab                  | 29 |
| 2.4 | Features Tab                       | 30 |
| 2.5 | Speed Dial Tab                     | 32 |

## 3. Configuring Preferences

| 3.1 Application                            | 34 |
|--------------------------------------------|----|
| 3.2 Alerts & Sounds                        | 34 |
| 3.3 Devices                                | 35 |
| 3.3.1 HID Devices: USB Device Button Setup | 35 |
| 3.4 Shortcut Keys                          | 35 |
| 3.5 Video Codecs                           | 36 |
| 3.6 Media Quality                          | 36 |
| 3.7 Call Automation                        | 36 |
| 3.8 Troubleshooting                        | 37 |
|                                            |    |

## 4. Document History

| 41 |
|----|
|    |

# Chapter 1. Introduction

## 1. Introduction

The Softphone from Avaya enables you to make voice and video phone calls using SIP-based standards.

#### **Standard Telephone Features**

The Avaya Softphone has all standard telephone features, including:

- Call display and Message Waiting Indicator (MWI)
- Speakerphone and Mute
- Redial, Hold, Do Not Disturb
- Call history list of received, missed, and dialed calls
- Access to IP Office directory
- Call forward
- Call transfer
- Six-party audio conferencing
- Six-party video conferencing

#### **Enhanced Features and Functions**

The Softphone also supports the following features and functions:

- Video
- Support for several languages in addition to English: French, German, Italian, Portuguese, and Spanish.
- Contact list containing the individual user's contacts
- Directory containing names from central and personal IP Office directory
- Automatic detection and configuration of audio and video devices
- Acoustic echo cancellation, automatic gain control, voice activity detection
- Support for DTMF (RFC 2833, inband DTMF or SIP INFO messages).
- Support for the following audio codecs: G.711, G.723.1, G.729a, G.722
- Support for the following video codecs: H.263, H.263+, H.264
- Compliance to 3261 SIP standard
- Support for these firewall traversal solutions: STUN, TURN, or ICE
- The Softphone includes an icon to indicate your do not disturb status. The icon can be clicked to change the status
- A Speed Dials tab is available. It contains buttons to which you can assign numbers to dial and name labels. For buttons that match another extension number, the button color indicates when that user is busy

## 1.1 Logging into Softphone

The Softphone Login window appears once the Softphone has been started.

| Softphone Login _ ×                                                     |
|-------------------------------------------------------------------------|
| Profile: IP Office: Default                                             |
| Login server: 192.168.0.210                                             |
| Username: Extn203                                                       |
| Password:                                                               |
| Remember login information Cog in automatically Minimize to System Tray |
| Log in                                                                  |

1. Enter your user name, password and login server into the corresponding fields.

• Using Softphone with No Password You can be configured to use Softphone without requiring a password. However, in that case the IM and presence features do not work and display an error message if used.

2. Select the bandwidth profile for your network.

- Use the standard setting **Default** to let IP Office select the best available transmission rate.
- Select Low Bandwidth if you are working at a location where bandwidth is limited.
- Selected **High Bandwidth** only if you are sure that you are connected to a network with no bandwidth limitation.
- 3. If you are the only person who uses the PC, you can use the **Remember login information** setting to have Softphone remember the name and password.
- 4. Selecting the Login automatically option will allow you to skip the login process the next time you start the Softphone. The logging in process is still displayed for a few seconds in order to allow you to interrupt it if necessary.
- 5. **Minimize to System Tray** will do just that after the login has been completed successfully. Use this option if you don't immediately intend to use Softphone but want it running and available.
- 6. Click **Log in**. The progress of the login is displayed and details of which audio devices the Softphone is using are also shown.

#### Hot Desking with Softphone

If you normally work from a phone on the IP Office telephone system or are temporarily logged in at one, logging in to Softphone will automatically log you off that phone and redirect your calls to your Softphone.

## 1.2 The Softphone Windows

You can arrange the Softphone window to suit your needs, showing or hiding many of the controls.

| Button/Icon                | Description                                                                                                    |  |  |
|----------------------------|----------------------------------------------------------------------------------------------------|--|--|
| 🗑 Available 👻              | • Online Status<br>This icon indicates your online status. For a list of status icons and their meanings, see <u>Setting</u><br>your status 27.                                                                                                    |  |  |
| In Call Control<br>Buttons | <ul> <li>Conf Redial Spkr Hold Transfer End</li> <li>Conf Redial Spkr Hold Transfer End</li> <li>These buttons appear below the dial pad when it is shown. To show or hide them select</li> <li>Softphone &gt; Preferences &gt; Application &gt; Display in-call buttons on the dialpad. By default, these buttons are hidden.</li> </ul>                                                                                                    |  |  |
| Ø / 🖨                      | • Allow Calls/Do Not Disturb<br>This icon, located on the right side of the panel, indicates whether you have do not disturb on or<br>off. Clicking on the icon makes a call to the IP Office phone system to change the current state.<br>When you have do not disturb on (), calls to you are redirected to your voicemail if available,<br>otherwise they receive busy.                                                                                                    |  |  |
|                            | • Show/Hide the dial pad.<br>You can type numbers and names directly into the call entry field or you can show and use the<br>on screen dial pad.                                                                                                    |  |  |
| <b>&gt;</b>                | • Show/Hide video<br>Click to show or hide the video window.                                                                                                    |  |  |
|                            | Speaker/Headset mode     Switch between headset and PC speaker modes.                                                                                                    |  |  |
| <b>₩</b>                   | Adjust speaker volume                                                                                                    |  |  |
| ę                          | Mute/Unmute microphone                                                                                                    |  |  |
| N                          | Message waiting indicator     Click to access your voicemail mailbox. You need the dialpad visible in order to drive the mailbox     prompts.                                                                                                    |  |  |
| 8                          | • Missed call indicator<br>Click this icon to open the History tab and view a list of missed calls.                                                                                                    |  |  |
| -                          | • Minimize to the system tray<br>Run the Softphone as an icon in your Windows system tray (normally bottom right of your<br>Windows desktop). To reopen Softphone double click on that icon.                                                                                                    |  |  |
|                            | <ul> <li>While minimized to the system tray, you can use the popup alerts to handle incoming calls.<br/>Select Softphone &gt; Preferences &gt; Alerts &amp; Sounds &gt; Enable alert displays to switch<br/>alerts on or off.</li> </ul>                                                                                                    |  |  |
|                            | <ul> <li>Alternatively minimize the Softphone to the system tray if you want to use another IP Office<br/>application such as the one-X Portal for IP Office to make and answer your calls.</li> </ul>                                                                                                    |  |  |
|                            | • If you exit when the Softphone is minimized; the Softphone will start as minimized next time.                                                                                                    |  |  |
| -                          | Minimize to taskbar     Minimizes the Softphone to the Windows taskbar.                                                                                                    |  |  |
| View Menu                  | <ul> <li>View Menu Options<br/>The view menu provides the following options:</li> <li>Select which tabs to show<br/>Show or hide the <u>Contacts</u> 23<sup>-</sup>, <u>History</u> 28<sup>-</sup>, <u>Directory</u> 29<sup>-</sup>, <u>Features</u> 30<sup>-</sup> and <u>Speed Dial</u> 32<sup>-</sup><br/>tabs.</li> <li> <b>Detach/Reattach Tabs</b><br/>When displayed, you can use these icons to select whether each tab appears as part of<br/>the main windows or as a separately sizeable and positionable window.      </li> <li>         Always on Top<br/>Set the Softphone to remain on top of other application windows.     </li> <li>         Zoom<br/>Change the size of the text and controls used in the Softphone windows.     </li> </ul> |  |  |

| Button/Icon                                                                                                    | Description                                                                                                    |  |  |
|----------------------------------------------------------------------------------------------------|----------------------------------------------------------------------------------------------------|--|--|
|                                                                                                    | <ul> <li>Message Archive<br/>View you recent IM activity for any contact, group chat session, or chat room session.</li> <li>Chat Rooms<br/>View the chat rooms that you belong to.</li> </ul> |  |  |
| Close the<br>Softphone• Close the SoftphoneTo close the Softphone select Softphone > Exit. You can also right-click on the tray icon<br>select Exit to close the Softphone. |                                                                                                    |  |  |

## 1.3 Placing a Call

The simplest method to make a call is to enter the name or number into the call entry field. As you enter the name or number, matches from your Contacts and History are shown and can be selected to complete the name or number. Once started, the outgoing call opens in its own panel within the main Softphone window.

- 1. If necessary, click  $\times$  in the call entry field to clear any previous entry, then enter the name or number of the contact you wish to call.
- 2. Click **Call** to make the call. You can also click on the **v** down arrow icon and select **Audio Call** or **Video Call**.

| Auc | dio call |
|-----|----------|
| Vid | eo call  |
|     |          |

You will hear a ringing tone while the Softphone attempts to make a connection.

#### **Selecting a Contact**

Aside from entering the name or number of the contact, there are many other ways to select a contact.

#### From the dialpad or computer keyboard

- 1. Enter the number or address in the call entry field using the dialpad or the computer keyboard.
- As you type, a suggestion for completing the entry may appear. Choose the suggestion or keep typing.
- 2. Click the Call button or press Enter.

#### Dialing with the dialpad

- 1. If the dialpad is not visible, click the **Show/Hide dialpad** button.
- 2. Click the numbers on the dialpad to enter the phone number. Alternatively, enter the number or address in the call entry field using the dialpad or the computer keyboard.
- 3. Click the **Call** button or press **Enter**.

#### Dragging-and-dropping a contact from the Contacts or History tab

• Drag an entry from the **Contacts** or **History** tab. If the tab contains lots of contacts, first search or filter the list.

#### Right-clicking a contact from the Contacts or History tab

• Right-click an entry from the **Contacts** or **History** tab and choose **Call**. If the tab contains a lot of entries, first search or filter the list.

#### **Double-clicking a contact**

• Double-click an entry from the **Contacts** tab. If the tab contains lots of contacts, first search or filter the list.

#### Double-clicking a previous call

• Drag an entry from the **History** tab. If the tab contains lots of contacts, first search or filter the list.

#### Redialing

- 1. When the call entry field is empty, click the **Call** button.
  - The last number dialed is shown.
- 2. Click **Call** again to call it. Alternatively, click the down arrow in the call entry field and select a recent call. **Note:** The Softphone can redial a call immediately if you select the option to "Call immediately when a number is selected" in the **Preferences > Application** menu.

## **1.4 Placing Another Call**

You can place a new call without hanging up on the current call.

- 1. <u>Place a call</u> 13<sup>-</sup> in the normal way. A second call panel appears below the existing call and the existing call is automatically put on hold.
- 2. Switch between the different calls by clicking **Resume** on the desired call panel. That call becomes the active call and all other calls are on hold.

## 1.5 Ending a Call

Click the **End** button on the call panel (the call can be active or on hold). The call panel closes after a few seconds.

## 1.6 Handling an Incoming Call

As soon as an incoming call is received, a call panel appears, showing information about the call. In addition, call alert boxes appear even if Softphone is minimized.

You can disable the call alert box through the Softphone preferences available on the **Preferences > Alerts & Sounds** panel.

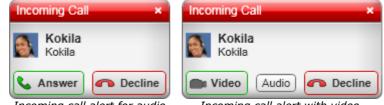

Incoming call alert for audio only. Incoming call alert with video.

#### Answering a call

- 1. From the Call panel or Call Alert box, click **Answer**. You can also press **Enter** on the keyboard if the Softphone is the active application. If you are on another call, that first call is automatically put on hold.
- 2. You are now talking to the new caller.

#### Forwarding a call

Select the **Features** tab to access the call forwarding feature. For information about how to program a Feature button for call forwarding, see Features Tab  $30^{\circ}$ .

#### Declining a call

From the Call panel or Call Alert box, click Decline. The caller will receive a busy signal

#### Answering a video call

When you receive a video call, you may or may not want to include your own video.

• From the Call Alert box, click Video to answer using video (with audio) or click Audio to answer using audio only.

If you have a camera, you can add video later during the call by clicking the matter button.

## 1.7 Auto Answer

Auto answer is initially configured to auto-answer after one ring, and to send only your audio when the call is established. To change this configuration choose **Softphone > Preferences >** Call Automation **36**.

1. In the call panel click ▼ and select **Auto Answer**. **Note:** Auto answer is automatically turned off when you shut down.

## 1.8 Holding a Call

Click Hold. To take the call back off hold click Resume.

## 1.9 Transfering a Call

#### Basic (Unattended) Transfer – Transfer this Call

You can transfer a call to any number without first speaking to the other person.

- 2. The call is put on hold. Below the call details enter the name or number for the transfer destination.
- 3. Click on **Transfer Now**. A call is placed to the transfer destination.
- 4. To complete the transfer without waiting for the call to be answered click on **End**.

#### Attended Transfer – Call then Transfer

You can first speak to the target (the person you are transferring the call to).

- 1. While connected to the call that you want to transfer, click on the *(* transfer icon.
- 2. The call is put on hold. Below the call details enter the name or number for the transfer destination.
- 3. Click on **Call**. A call is placed to the transfer destination.
- 4. If the call is not answered or the transfer destination doesn't want the call, click **Resume** to return to the held call. To complete the transfer click **Transfer Now**.

## 1.10 Shutting Down

There are many ways to shut down the Softphone

- 1. Select Softphone > Exit or press Ctrl-Q.
- 2. Alternatively, you can right-click on the tray icon and select **Exit** to shut down the Softphone.
  - Note: Clicking the icon on the softphone title bar minimizes the Softphone to the system tray; it does not exit the Softphone.

## 1.11 Accessing Voicemail

- 1. Click the 🔛 icon to automatically connect to voicemail and listen to your messages. You will need to have the dialpad visible in order to move around the mailbox options.
- 2. Click on the 📰 Dialpad icon if the dialpad is not already displayed.

## 1.12 Handling a Video Call

#### **Placing a Video Call**

You can start a call with video by either the dialpad, entering the number or address of the contact, or by right-clicking in the **Contacts** or **History** tab.

#### Dialing with the dialpad

- 1. If the dialpad is not visible, click the **Show/Hide** dialpad button.
- 2. Click the numbers on the dialpad to enter the phone number. Alternatively, enter the number or address in the call entry field using the dialpad or the computer keyboard. A suggestion for completing the entry may appear. Choose the suggestion or keep typing.
- 3. Click the  $\mathbf{v}$  arrow beside the **Call** button and choose **Video** call.

#### Right-clicking a contact from the Contacts or History tab

1. Right-click an entry from the **Contacts** or **History** tab and choose **Video Call**. If the tab contains a lot of entries, first search or filter the list.

#### **Adding Video**

It is only possible to add video if you have a camera.

- 1. Click Start Video to add video to an established call. When you add video, the other party may (or may not) start sending their video to you.
- 2. Pause or stop the video at any time.

#### **Receiving Video**

If the other party starts their video, your video window automatically opens and the video is played.

1. To begin sending your video, click

**Start Video** (assuming you have a camera).

2. Pause or stop the video at any time.

#### **Pausing and Resuming Video**

1. Click Stop Video

**Stop Video** or close the video window to pause sending your video.

2. Click **Start Video** to resume sending your video; the video window will open.

3. Click while to show or hide your video window (this does not stop the video).

#### **Grandstream Users**

If you use Grandstream, or if the person with whom you wish to have a video call uses Grandstream, ensure that all participants in the video call switch to video codec H.264. Participants who do not switch codecs will be able to send and see their own video, but the intended recipient(s) will not see anything due to a codec negotiation error. See the section on <u>Video Codecs</u> of romore information.

## 1.13 Forwarding a Call

You can forward (transfer) an incoming call:

Click the Call Forward icon on the call panel. You will be prompted to enter the name or number of the contact receiving the forwarded call.

## 1.14 Recording a Call

Click and select Start Call Recording.

## 1.15 Conference Calls

#### **Starting a Conference Call**

You can conference separate calls together once <u>each call is established</u> 13.

• In the current Call panel, click on **v** and select **Merge Calls**. All of the established calls will be merged.

Alternatively, you can click on the button if it is shown on the In Call Control Buttons panel. To view this button, refer to The Softphone Windows section of this document.

#### **Starting a Video Conference Call**

Calls made with the IP Office Softphone will work without a video camera, but a video camera is necessary to allow other parties to see your video image. The IP Office Softphone will work with most USB video cameras.

To begin, ensure that all the participants you invite to the conference are sending video prior to merging their calls.

Click on ▼ and select Merge Calls, or click on the <sup>1</sup> button.
 Note: After the conference is established, participants may have to resend their video. When participants are removed from "Hold" or new participants join the conference, each participant must resend their video when the conference session continues.

The following image illustrates a typical video conference call (one that includes five participants). Note how you can change the size of the video window to manipulate the position of each participant's video feed by clicking and dragging the  $\mathbf{I}$  icon on the lower right corner of the video display.

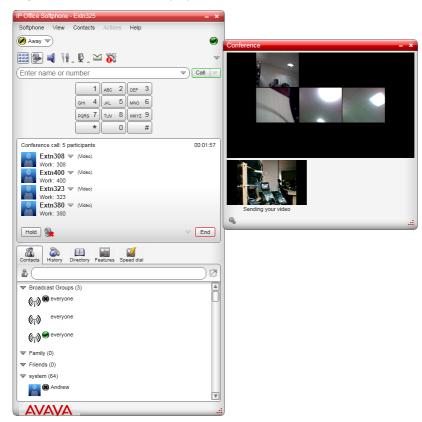

#### **Including Video in a Conference**

When you start a conference from established calls, video is automatically included if at least one of the calls already includes video and is sent to all the participants.

When you start an audio conference from scratch, video is not included. Once you begin an audio conference, you cannot change the conference into a video conference.

#### How Video is Shared

The conference host (the person who starts the conference) serves as the host for other video. Whatever the conference host is receiving will automatically be sent to the other parties. If the conference host pauses or stops video, the other participants will no longer receive video. As such, in the event that you experience video errors, request that the conference host reestablish video to all parties by disabling and re-enabling video.

## 1.16 Instant Messaging

You can send an Instant Message (IM) to a contact who has a softphone or XMPP address, but you must be connected to one-X Portal. The Softphone allows you to send IMs to individuals or broadcast groups, and also supports IM conferencing and chat rooms (including ad-hoc group chat). In addition, you can send files to any user who has an XMPP address.

#### • Using Softphone with No Password

You can be configured to use Softphone without requiring a password. However, in that case the IM and presence features do not work and display an error message if used.

#### Sending an IM

- 1. From the **Contacts** tab, right-click on the contact and choose **Send Instant Message**. The contact must have a softphone address. Alternately, click on the IM icon that appears to the right of the contact name.
- 2. Type the message, including any emoticons and formatting that you wish. To insert a return in the message, press Enter. (You can control the behaviour of Enter and of Ctrl-Enter on the **Softphone > Preferences > Application** panel.)

3. Click Send.

• Note: If the status of the recipient is set to Do Not Disturb, the message will not be received.

#### **Receiving an IM**

When you receive an IM, either the IM window, or a Call Alert displays without opening the IM window. You can choose which window displays using the **Preferences > Alerts & Sounds > Alerts** panel.

#### Sending a Broadcast IM

You can send an IM to several people at one time. A broadcast IM is different than a group chat:

- With a broadcast IM, each recipient can reply to the IM, but only the sender will see these replies; the other recipients will not see these replies.
- With a group chat, the messages that each participant sends are seen by all participants.

1. Select the parties from the **Contacts** tab in one of the following ways:

- Select one or more contacts in the usual ways (using Shift-click or Ctrl-click and/or Shift+Ctrl+click).
- Select one or more groups in the usual way.
- 2. Right-click and choose Broadcast IM. The Broadcast Instant Message window appears.
- 3. Type the message including any emoticons and formatting that you wish. To insert a return in the message, press **Enter**. (You can control the behaviour of Enter and of Ctrl-Enter on the **Softphone > Preferences > Application** panel.)
- 4. Press **Send** or **Enter**. The IM is sent and the window remains open. If a recipient sends you a response, the response will display in your regular Instant Message window; you will then be in a regular IM exchange with that one individual.

#### Sending a Broadcast IM to 'everyone'

You can send a broadcast IM to everyone in the system using the 'everyone' contact located under the "Broadcast Groups" group.

- 1. In the **Contacts** tab, right-click 'everyone' and select **Send Instant Message**.
- 2. Type your message and press **Send** or **Enter**. The message is sent to all contacts in the system group.

Alternatively, you can use the process outlined in "Sending a Broadcast IM" to right-click on the system group and send a broadcast IM to all the users in the system. The difference is that you have the option to selectively remove individual users, which is not possible with the 'everyone' broadcast method.

When you receive a broadcast message from 'everyone,' the sender is indicated in square brackets but you will not be able to reply. Any attempt to reply is met with the error message "**Replies to broadcast messages are not allowed**."

#### Starting a Group Chat (ad-hoc conference IM)

Softphone's ad-hoc Group Chat feature allows you to exchange instant messages with a group of people in a session that is created on the fly (to participate in a chat session that is *not* ad-hoc, see Chat Rooms below).

All people in a group chat must have XMPP accounts configured in order to participate in the session. There is no limit to the number of participants in a group chat session, and you can invite more participants during the session.

- 1. In the **Contacts** tab, select the desired online contacts.
- 2. Right-click the last selected contact and choose Start Group Chat. The invitation dialog appears.
- 3. Enter your invitation text and click **Invite**.

4. To invite additional participants to a group chat, select online contacts (who have XMPP addresses) from your Contact List and drag them to the Group Chat window. Any participant in the group chat can invite more participants.

**Note:** You cannot start a group chat with the 'everyone' contact because it is a special user. If you right click 'everyone' and select **Start Group Chat**, nothing will happen.

#### Leaving a Group Chat

When you leave an ad-hoc group chat, the session continues with the remaining participants.

• Close the Group Chat window. Note: You will not be able to rejoin the group chat unless you are re-invited.

#### **Chat Rooms**

Chat rooms are set up to allow the same groups of people to have regular and recurring group IM sessions. For example, your system administrator may create a chat room called "Marketing" and add the marketing staff as members. Every Monday at 8:00 a.m., each member opens the chat room on the IP Office Softphone and joins the "Marketing" conference.

#### Joining a Chat Room

Chat rooms are unlike group chat sessions in that they are not ad-hoc. So, unlike group chat sessions, you are able to view a list of available chat rooms via the View menu.

- 1. Obtain the names of the chat rooms you wish to enter from your system administrator.
- 2. Select **View > Chat Rooms**. If the menu item does not display, make sure that the appropriate XMPP account is enabled. If you have more than one XMPP account, an account prompt appears.
- 3. Select the appropriate account and click **OK**. The group chat appears on this list until the last person leaves.
- 4. Select the chat room and click Join Conference. The Chat Room

window displays, listing the participants who have joined the chat room session.

#### **Rejoining a Chat Room**

If you leave a chat room, you can rejoin it using the procedure above.

#### Viewing the IM Message Archive

You can view your recent IM activity for any contact, group chat session, or chat room session. Do one of the following:

- On the menu, click **View > Message Archive**.
  - Select your own name to view your group chat and chat room sessions.
  - Select another person to view instant message exchanges with that person.
  - Select one or more names and then right-click to save or delete all conversations with the selected people.
  - Select a conversation and right-click to delete or save the selected conversation.
- Right-click a contact and choose **View Message Archive**.

#### **Sending and Receiving Files**

If you have an XMPP account, you can send files to another contact who has also has an XMPP account. You can also receive files from a contact who has an XMPP account.

#### **Sending Files**

Choose one of the following options:

- Right-click a contact and choose **Send Files**. A standard Open dialog box displays. Select the files to send and click **Open**. The Send Files dialog displays a status message to show the progress of the file transfer.
- Drag a file from a folder to the IM window.

To cancel the file transfer before the other person retrieves the files, click **Cancel**.

#### **Receiving Files**

When you receive files from another person, a File Transfer dialog box displays. Choose one of the following options:

- Click Save to accept the file transfer and select the location where you want to save the file.
- Click **Decline** if you do not want to receive the file transfer.

# Chapter 2. Dialing Tabs

## 2. Dialing Tabs

There are a set of tabs that can be displayed either as part of the main Softphone display, or as separate floating windows.

The tabs are:

- <u>Contacts</u> 23
- A directory of contacts stored by Softphone.
- <u>History</u> 28<sup>A</sup> Details of your calls made, received and missed while Softphone is running.
- Directory 29

A directory of contacts supplied by the IP Office telephone system.

• Features 30

A set of clickable buttons (up to 30) each of which can be assigned to a specific IP Office feature.

• <u>Speed Dial</u> 32 A set of clickable buttons (up to 60) which can be used to fast dial preset numbers.

#### **Detaching a Tab**

- 1. Select the tab.
- 2. Click on the  $\mathbb{Z}^3$  icon. The tab is changed to be a separate floating window which you can move, resize and position separately from the main Softphone window.

#### **Reattaching a Tab**

1. Click on the  $\mathbf{I}$  icon at the top right of the floating window.

#### Showing/Hiding the Tabs

The set of tabs can be hidden when not required. This option affects all the tabs and includes tabs that have been detached.

• To change the current status (shown or hidden), select **View** and then choose one of the following options: **Show Contacts**, **Show History**, **Show Directory**, **Show Features**, or **Show Speed Dial**.

## 2.1 Contacts Tab

The **Contacts** tab displays your contacts and lets you specify multiple contact methods for them, including:

- Softphone address
- Home phone number, business phone number, mobile phone number.

Contacts are typically organized into groups. The Softphone includes built-in groups: Broadcast Groups, Family, Friends, system, and Work. You can add more groups by specifying a new group name when you add or edit a contact.

From the Contacts tab, you can perform the following actions:

Add a contact

Select this option to add a new contact.

- View Details of a Contact Click on a contact to view the full details of that contact and select to see your call history filtered around calls to or from the contact or select to edit the contact.
- Call a Contact
   Double-click on the contact to make a call.
- •

When the contacts are shown in their groups, you can use the  $\neg$  arrow icon next to each group to expand or collapse that group.

You can also right-click on a contact to select additional options for that contact. The following options are available:

- Call
- Video Call
- Send Instant Message
- Start Group Chat
- Send Files
- Edit a Contact
- View Call history
- View Message Archive
- Add to Alert List
- Split Contact
- Delete Contact

**Note:** The contacts are not identical to the personnel directory on IP Office. Access to IP Office personnel directory on softphone is possible through the <u>Directory</u><sup>29</sup> tab but it is not possible, to edit this directory from IP Office. However, if used in application mode with one-X Portal for IP Office as the front end, full editing of personal directory is possible.

### 2.1.1 Managing Contacts and Groups

#### 2.1.1.1 Adding a Contact

Click or right-click a group and choose Add Contact to Group. The Contact Profile dialog appears.

| Field                      | Description                                                                                                    |  |
|----------------------------|----------------------------------------------------------------------------------------------------|--|
| Contact                    | Only the "Display name" is required. This is the name that will appear in the call panel and the Call Aler when this person phones you.                                                                                                    |  |
|                            | You can specify the contact method on the right side of the screen. Select a method from the drop-down menu and enter the contact information. You must enter at least one contact method. Enter as many contact methods as you want. Softphone entries and e-mail entries must have the format <name>@<domain>.</domain></name> |  |
| Group                      | Click to show the list of groups and check each group to add this contact to.                                                                                                    |  |
| Primary<br>presence        | · · · · · · · · · · · · · · · · · · ·                                                                                                    |  |
|                            | • The presence icon on the contact list shows the online status for this address.                                                                                                    |  |
|                            | • The single-click and double-click actions for instant messaging use this address.                                                                                                    |  |
|                            | You can still send IMs to this person at their other addresses, but you must right-click and choose from the context menu.                                                                                                    |  |
| Primary<br>phone<br>number | If the contact has more than one number, select the primary number. This number is used with single-click and double-click calling.                                                                                                    |  |

#### 2.1.1.2 Adding a Contact using an Existing Address

- 1. You can add a contact by capturing existing information:
  - If you are on a phone call with a person who is not a contact, click the **Add to Contacts** button in the call panel.
  - On the **History** tab, select an entry that is not a contact. Right-click and choose **Add as Contact**.

2. The **Contact Profile** dialog appears. Complete the dialog as desired and press **OK**.

#### 2.1.1.3 Importing Contacts

You can populate the Softphone contact list by importing from an external file or files. The new contacts will be added to the existing contacts.

You can import a contact list from:

- A comma-separated file. Use this method to import from a Microsoft Excel file. You will first have to set up the file; see below.
- A vCard file (\*.vcf file). A vCard is an electronic business card that is often attached to an e-mail.
- 1. From the main menu, click the **Contacts** menu and choose **Import Contacts**. The **Import Contacts** wizard starts.
- 2. As soon as you click **Finish** on the wizard, the **Contacts** tab in the Softphone is updated to show the imported entries.

#### Setting up an Excel File for Import

- 1. Remove any introductory text or headings from the top of the file. (You can keep text at the end of the file; it will be ignored during the import.)
- 2. Insert a blank row as the first row, then insert the headings that the Softphone will use to interpret the meaning of each column. The columns can be in any order. The most popular headings are:
  - display-name
  - entry\_id
  - given\_name
  - surname

postal\_address

3. Save the file as \*.csv.

#### 2.1.1.4 Exporting Contacts

You can export a contact list to a comma-separated file or a vcf file.

- 1. From the main menu, click the **Contacts** menu and choose **Export Contacts**. The **Export Contacts** wizard starts.
- 2. When you click **Next**, the export begins. A new file of the specified type is created.

#### 2.1.1.5 Changing Contact Information

To change the information for a contact, right-click the contact and choose **Edit Profile**.

#### 2.1.1.6 Moving or Deleting a Contact

- To drag one or more contacts to a different group, select them and drag to the title bar of the new group.
- To delete one or more contacts, select them, right-click, and choose **Delete Contact** or **Delete Selected**. The contacts are removed from this group. If a contact belongs to several groups, it is removed from all groups.

**Note:** The System group is configured on the IP Office server and is populated on your softphone each time that you log in (and only users with valid XMPP accounts appear in the System group). If you move or delete contacts from the System group, the contact is restored to the System group when you log in again. To include a contact in a group other than the System group, right-click the contact and select **Edit Profile** to display the Contact Profile screen. Select an additional group from the **Group** menu and click **OK**.

#### 2.1.1.7 Managing Groups

#### **Adding a Group**

Select any group, right-click, and choose Add New Group.

#### **Deleting a Group**

Select any group, right-click, and choose **Delete Group**.

#### **Renaming a Group**

Select any group, right-click, and choose Rename Group.

### 2.1.2 Calling a Contact

To phone the person:

- Double-click the contact to start a phone call
  - Right-click and choose Call. If necessary, click the desired number.
  - Drag the contact to the call entry field to start a phone call.

#### **Using the Contact Flyout**

• Click a contact to show the Contact flyout. This flyout shows all the contact methods set up for the contact. You can click a contact method to perform its action.

|            | Kokila Perera     | × |
|------------|-------------------|---|
| Softp      | ohone : 2221234   |   |
|            |                   |   |
|            |                   |   |
| Edit Profi | ile) Call History |   |

#### 2.1.3 About My Buddy

My Buddy is a notification and command interface that can be used in conjunction with any XMPP-based messaging client. The user 'mybuddy' should appear in your System contacts list and will assist you with many softphone tasks.

Viewing the commands available through My Buddy

- 1. Begin an IM session with 'mybuddy' (right-click, Start Group Chat).
- 2. In the IM window, type 'help' and press Enter. My Buddy replies with a list of available commands. To view information about each command, type 'help' followed by the command name and press Enter.

#### Enabling a particular command

1. Begin an IM session with 'mybuddy.'

2. In the IM window, type the command name, followed by the name or extension of the person you wish to perform the command on, and press Enter. Some commands will work on their own, but other factors might be extenuating (for example, the command 'lock' requires you to be hosting a conference).

## 2.1.4 Sharing Online Status

You can publish your online status to contacts who have a softphone address, and you can set up the IP Office Softphone to view the online status of other contacts.

#### **Presence and Status Information**

To watch a contact's status, that contact must be tagged for presence:

- If you create a contact through the Contact Profile, the softphone automatically obtains status information if the contact has a valid XMPP address.
- If you create a contacts through the Contact Profile and you include an XMPP address, you can click the Enable XMPP Presence button to obtain status information for this address.
- If you create contacts by importing a contact list, you can specify during the import whether you want to share presence information. See Importing Contacts 24.

#### Setting your status

Click the down arrow beside the online status indicator on the Softphone and select the desired online status. The table below lists the status indicators.

| Indicator                  | Your Status                                                                                                    | Others' Status                                                                     |
|----------------------------|----------------------------------------------------------------------------------------------------|------------------------------------------------------------------------------------|
| Available                  | <ul><li>Either:</li><li>You have set your status to this value.</li><li>The softphone has determined that you are logged on</li></ul>                                                                                                    | You can contact this person.                                                       |
|                            | but not on the phone or idle.<br>When you have this status, the softphone will<br>automatically detect when you are idle or on the phone,<br>and change the status to match. For more information<br>about the <b>On the Phone</b> or <b>Idle</b> statuses, see the<br>descriptions below.                                               |                                                                                    |
| Busy                       | You have set your status to this value. the softphone does not automatically switch you out of this status; you must switch yourself.                                                                                                    | You can contact this person.                                                       |
| Away<br>🔗                  | You have set your status to this value. The softphone does not automatically switch you out of this status; you must switch yourself.                                                                                                    | You can contact this person.                                                       |
| On the phone               | <ul> <li>Either:</li> <li>You have set your status to this value. In this case, the softphone will never automatically switch you out of this status; you must switch yourself.</li> <li>You started a phone call when your status was "Available". When your call finishes, your status reverts to "Available".</li> </ul>              | You can contact this person.                                                       |
| Not available for<br>calls | You have set your status to this value. The softphone does not automatically switch you out of this status; you must switch yourself.                                                                                                    | You can contact this person, but do not expect a reply.                            |
| Do not disturb             | You have set your status to this value. The softphone does not automatically switch you out of this status; you must switch yourself.                                                                                                    | You can call this person, but you cannot send IMs.                                 |
| Idle                       | You cannot select this status. This status displays<br>automatically if you have not moved or clicked the mouse<br>or pressed a keyboard key for the Idle period. To set the<br>Idle period see <b>Softphone &gt; Preferences &gt; Application</b><br>As soon as you click the mouse or keyboard, your status<br>changes to "Available". | You can contact this person.                                                       |
| Appear offline             | You have set your status to this value. The other person<br>sees you as offline, even though you are actually online.<br>The other person cannot tell the difference between this<br>status and you really being offline.                                                                                                    | The contact is either not logged<br>on or does not want to share<br>online status. |

| Indicator | Your Status    | Others' Status                                  |
|-----------|----------------|-------------------------------------------------|
| No icon   | Not applicable | You are not watching the other person's status. |

#### **Customizing your status**

You can create a custom status indicator.

- 1. Click the down arrow beside the status indicator, and double-click on one of the existing indicators.
- 2. Type your custom status.

#### **Adding Contacts to the Alert List**

You can add a contact to the Alert List in order to request to be notified when the online status of a contact changes.

Right-click the contact or contacts and choose Add to Alert List. The Alert List icon appears beside the contact.

When the contact's status changes, a notification displays. Choose one of the following options:

- Click the phone icon or the IM icon on the notification window to call or IM the contact.
- Select the Keep contact on Alert List checkbox to continue receiving notifications of status changes for this contact. If you do not select the checkbox, you will not receive further notifications.

## 2.2 History Tab

The History tab shows a record of calls that have occurred while Softphone is running.

You can right-click on an entry in the list to:

- Place a call
- Place a video call
- Add the person as contact
- Delete the call from history
- Delete all calls from history

Click on the  $\mathbf{v}$  icon to select the type of call records to display in the call history.

• All

All calls of the various types listed below.

• 🂫 Received

Incoming calls that you have answered using Softphone.

• 🍋 Dialed

Outgoing calls you have made using Softphone.

• እ Missed

Incoming calls that have alerted your Softphone but were not answered using Softphone.

• The O icon appears in the main Softphone window to show when there are missed calls in the call history. It also shows the number of missed calls. Clicking on the icon will display the **History** tab.

**Note:** Contacts are only recorded when the softphone is running. Calls received when the softphone is not active will not be shown.

If Softphone is used in combination with one-X Portal for IP Office as the front end, the call log functionality of one-X Portal for IP Office can be used that will record all incoming calls including those received when the softphone is not active.

#### **Phoning from History**

You can either:

- 1. Right-click on an entry to place a call to this person, using the contact method that was used for this call. You can double-click to place an audio call.
- 2. Place a call to this person and add them to a conference call that is in progress.

## 2.3 The Directory Tab

The **Directory** tab links directly to your local IP Office. Your directory will contain contact entries from the following IP Office contact stores: local IP Office directory, local IP Office Small Community network numbers, Local & IP Office Small Community Network Hunt Groups, Private user Directory.

#### **Searching for a Contact**

The search box is context sensitive and allows you to search by name or by number.

- 1. Start typing in the search box and the displayed list of contacts will automatically start to narrow down based on your input.
- 2. You can clear the Search Box by clicking the  $\mathbf{X}'$  displayed at the far right of the Search Box.

| Directory      | Ľ                      |
|----------------|------------------------|
| A              | ×                      |
| Name *         | Number                 |
| AndyA          | 5452                   |
| Carol Walker   | (416)555-9903          |
| Claire Thomas  | (613)555-5429          |
| Frank Chan     | fchan@domainA.com      |
| Jean Thibeault | jthibeault@domainA.com |
| Joseph Santos  | jsantos@DomainA.com    |
| Kevin Agarwal  | (604)555-1837          |
| Kokila Perera  | kperera@domainA.com    |
| MattR          | 5453                   |
| Maurice Dale   | (604)555-1219          |
| Natalia Dvorak | ndvorak@domainA.com    |
|                |                        |

#### **Phoning a Person**

You can phone a person directly from the **Directory**.

1. Right-click a directory entry and choose **Call** or **Video Call**. A new call panel will appear and the call is placed immediately.

| Directory  |             |               | Ľ |
|------------|-------------|---------------|---|
| Ke         |             |               | × |
| Name 🔺     |             | Number        |   |
| Carol Walk | er          | (416)555-9903 |   |
| Kevin Agan | Call        | (604)555-1837 |   |
|            | Video Call  |               |   |
|            | Add as Cont | act           |   |
|            |             |               |   |
|            |             |               |   |

#### **Creating a Contact**

- 1. Right-click an entry and choose **Add as Contact**.
  - The contact profile window appears, populated with all the information from the IP Office directories.

2. Complete the window with any missing information that you want to record and press **OK**. The contact will now be listed on your **Contact** tab.

| Directory                   |                     | Ľ              |
|-----------------------------|---------------------|----------------|
| C                           |                     | ×              |
| Name 🔺                      | Num                 | ber            |
| Carol Walker                | (416)               | 555-9903       |
| Claire Thomas<br>Frank Chan | Call                | domainA.com    |
| Jean Thibeault              | Video Call          | lt@domainA.com |
| Joseph Santos               | Add as Contact      | DomainA.com    |
| Kokila Perera               | kperera@domainA.com |                |
| Maurice Dale                | (604)               | 555-1219       |

**Note:** While it is possible to access the centralized private directory on IP Office, it is not possible to change the directory on IP Office from Softphone. Please change it from your desktop phone or one-X Portal for IP Office.

## 2.4 Features Tab

The **Features** tab allows you to access a set of button which can be used to control various IP Office call features.

| eatures |       | Ľ     |
|---------|-------|-------|
| Conf+   | FwUOn | FwUOf |
| DNDOn   | DNDOf | VMOn  |
| FwdOf   | Here+ | FolTo |
| DNDX+   |       |       |

#### **Configuring a Feature Button**

1. To configure a button, right-click on the button and select **Edit**. A menu with the button options appears.

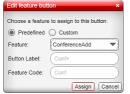

2. To use one of the existing IP Office features, select **Predefined** and select the required feature from the drop down feature list.

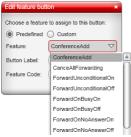

3. To use a custom feature, select **Custom**. Enter the label and feature code manually.

4. Click Assign.

#### **Displaying More Buttons**

- 1. Right click on the page and select **Show rows**.
- 2. Select the number of rows of buttons to be displayed on the tab.

#### **Supported Features**

- Call Park
- Call Pickup Any
- Call Pickup Group
- Call Pickup Members
- Call Queue

- Do Not Disturb Off
- Do Not Disturb Exception Add
- Do Not Disturb Exception Del
- Forward on Busy Number
- Forward Unconditional On
- Follow Me To
- Fwd Huntgroup Calls On
- Fwd Huntgroup Calls Off
- Hold Music
- Set Hunt Group Night Service

**Dialing Tabs: Features Tab** 

- Call Record
- Call Steal
- Cancel All Forwarding
- Clear Hunt Group Night Service
- Conference Add
- Directed Pickup
- Do Not Disturb On

- Forward Unconditional Off
- Forward On Busy On
- Forward On Busy Off
- Forward On No Answer On
- Forward On No Answer OffForward Number
- Follow Me Here

Relay Pulse

• Relay On

• Relay Off

- Unpark
- Voicemail On
- Voicemail Off

## 2.5 Speed Dial Tab

The **Speed Dial** tab allows you to create a set of buttons for numbers you want to dial in a single click. You can set a text label for each button, and you can choose whether to view the status of the extensions that you add.

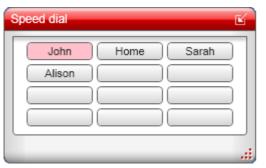

#### **Configuring a Speed Dial Button**

- 1. To configure a button, right-click on the button and select Edit.
- 2. Enter a name and number for the contact.
- 3. If you select **Show status**, the button will indicate the busy status of the number if it matches an internal extension.

When you select Show status, you will see a visual indicator of the status. You can also choose to receive an audio notification when there is an incoming call to an extension that you are monitoring. This feature is useful if you need to monitor calls to other extensions and answer them if the user at that extension is not available. For more information, see <u>Alerts & Sounds</u> 34

4. Click OK.

#### **Displaying More Buttons**

- 1. Right click on the page and select **Show rows**.
- 2. Select the number of rows of buttons to be displayed on the tab.

# Chapter 3. Configuring Preferences

## 3. Configuring Preferences

Choose **Softphone > Preferences**. The **Preferences** window appears. The **Preferences** panels let you control the way that you work with the Softphone.

## **3.1 Application**

The Application panel lets you set your preferences for general GUI behavior and lets you set up for login.

| Section                | Description                                                                                                    |
|------------------------|----------------------------------------------------------------------------------------------------|
| General<br>Preferences | Allows you to configure language options as well as startup, logging, and calling settings.                                  |
| Messages &<br>Presence | Allows you to configure the idle time (the time it takes before Idle status is assumed) as well as other messaging settings. |
| Default Actions        | Allows you to configure the default behaviour of various buttons and actions.                                                |

## 3.2 Alerts & Sounds

This panel lets you choose how you will be notified of events on your IP Office Softphone.

| Tab    | Description                                                                                                    |
|--------|----------------------------------------------------------------------------------------------------|
| Alerts | On the Alerts tab, you can enable a call alert dialog box. The call alert box is a small menu that is displayed when an incoming call arrives.                                                                                                    |
| Sounds | You can use the Sounds tab to also enable audio notifications for different call scenarios. These notifications can be default sounds provided by Softphone, or you can select a sound file that you want used for each scenario.                                                                                                    |
|        | You can also choose to receive an audio notification when there is an incoming call to an extension that you are monitoring. This feature is useful if you need to monitor calls to other extensions and answer them if the user at that extension is not available. The options are:                                                                                        |
|        | Select For incoming call on a monitored endpoint in Workgroup to receive an audio notification when there is an incoming call to an extension that you are monitoring. Select For incoming call on a monitored endpoint in Workgroup (busy) to receive an audio notification when there is an incoming call to an extension that you are monitoring while you are in a call. |
|        | You can monitor an extension by configuring it on a speed dial button and selecting Show Status. For information about how to configure a speed dial button, see Speed Dial Tab $32^{\circ}$ .                                                                                                    |

## 3.3 Devices

The Softphone automatically detects devices at each startup and selects the most appropriate device for each purpose. If you do not like this selection, you can override it on this panel. If you override a selection, it will apply the next time you start the softphone, unless the device is no longer available, in which case the softphone will again automatically select the device to use.

When **Zero-touch device configuration** is enabled, the Softphone will automatically detect the new device and start using it whenever you change your audio or video device.

#### **Device Preferences**

| Tab                          | Description                                                                                                    |
|------------------------------|----------------------------------------------------------------------------------------------------|
| Headset/Speakerphone<br>Mode | You can select the desired audio configurations, such as speaker, speakerphone, microphone, and HID Device settings. |
| Other Devices                | You can select other devices that may be available for audio output. You can select the camera device as well.       |

#### **Switching Between Multiple Devices**

If you have more than one device available at the same time and you wish to change from one device to another, you will need to do the following:

- 1. Restart the application.
- 2. Go to **Softphone** > **Preferences** and select the desired headset/speakerphone under the Devices tab.
- 3. Go to Help > Troubleshoot and select the audio device you wish to use under the Devices tab.
- 4. Restart the application. If you continue to have problems, disable **Zero-touch device configuration** and try the procedure again.

#### 3.3.1 HID Devices: USB Device Button Setup

You can assign functions to a HID-compliant device. The table below outlines the steps required to assign functions to USB device buttons.

| Step | Description                                                                                                    |
|------|----------------------------------------------------------------------------------------------------|
| 1.   | • Select the type of function you want to assign to a device button. You will choose which button shortly. Use the drop down arrow to select the function from a list. You can click <b>Cancel</b> at any time.                                                                                                    |
| 2.   | Enter a customized description that is clear and easy to identify.                                                                                                    |
| 3.   | <ul> <li>Click in the "Button mapping" field and then click the button you want assigned. For example, you can set "the green button" so that it answers an incoming call. So long as your device is HID-compliant, you can click Add and the mapping will appear in the table. If you are unhappy with a mapping you can select it and click Remove to remove that mapping and free the device button.</li> <li>Click OK when you are satisfied with the device mapping.</li> </ul> |

## **3.4 Shortcut Keys**

This menu allows you to select whether you want to use shortcut key combinations for certain actions and to edit what those key combinations are. When you click the **Enable shortcut keys** checkbox, the shortcut key table below will be visible. Enable the checkboxes to enable the shortcut. You can also customize shortcuts via the **Edit** button. Some examples below:

| Action          | Key Combination  |
|-----------------|------------------|
| Answer call     | CTRL+SHIFT+ALT+A |
| Hang up call    | CTRL+SHIFT+ALT+H |
| Focus Softphone | CTRL+SHIFT+ALT+F |
| Toggle mute     | CTRL+SHIFT+ALT+M |
| Redial          | CTRL+SHIFT+ALT+R |

## 3.5 Video Codecs

Video codecs describe the format by which video streams are compressed for transmission over networks. Some codecs require less bandwidth than others, but may result in lower video quality. Change the settings on this tab only if advised to do so by your system administrator.

| Preferences                                                                           | _ ×                                                                                                    |
|---------------------------------------------------------------------------------------|----------------------------------------------------------------------------------------------------|
| Application<br>Alerts & Sounds<br>Privacy<br>Devices<br>Shortcut Keys<br>Video Codecs | Video Codecs Available Codecs H.263+ (1998) H.264 (unified)                                            |
| Media Quality<br>Call Automation                                                      |                                                                                                    |
|                                                                                       | Select a codec from the above lists to view properties Description: H.263 CPU usage: Quality: Low High |

With only one codec enabled, all calls made will use that particular compression format. With more than one codec enabled, the Softphone automatically chooses the best codec based on the other party's capability, the available bandwidth, and network conditions.

Note that it is not possible to set a 'preferred' video codec, nor does IP Office negotiate one.

## 3.6 Media Quality

These settings are used to adjust the Softphone's video and audio operation.

| Tab           | Description                                                                                                    |
|---------------|----------------------------------------------------------------------------------------------------|
| Audio Quality | You can select which volume controls are used in relation to Microsoft Windows master volume control.<br>You can also select or deselect options to reduce echoes and background noise, as well as enable<br>automatic gain control.                                                                            |
| Video Quality | You can enable the option to correct upside-down video displays as well as resolution settings. Enable the <b>Disable HD video</b> checkbox and you can switch from standard video to either high or low resolution video, or even HD widescreen. However, note that higher resolutions require more bandwidth. |

## **3.7 Call Automation**

These settings let you configure how you want auto answer to handle incoming calls, when Auto Answer is enabled.

| Section                        | Description                                                                                                    |
|--------------------------------|----------------------------------------------------------------------------------------------------|
| Auto Answer Calls              | Use the settings in the <b>Auto Answer Calls</b> area when you have selected <u>auto answer</u> 14 in the Softphone call panel. You can select the time required before an auto answer occurs, as well as you can select whether to use audio or video by default when answering a call. |
| Third-party Call<br>Automation | The <b>Third-party Call Automation</b> feature controls how the softphone handles external auto-answer requests. Ensure that this option is set to <b>Auto-answer</b> with audio-only.                                                                                                   |

## 3.8 Troubleshooting

The Softphone includes three tools for helping you troubleshoot problems:

- You can verify that your microphone, speakers and camera are working and can set the volume to a comfortable level without having to actually place a phone call.
- You can verify that you are successfully connected to the network.
- While you are on a phone call, you can test the quality of the audio. Note that to perform a valid test, you should be on an established call (not a call attempt). Audio quality is dependent on several parameters that Softphone can not completely influence. When troubleshooting, take the following parameters into account:

#### **Network quality**

If audio problems occur, try to select the "Low Bandwidth" setting when logging into the Softphone. The softphone will then use bandwidth efficient transmission of audio streams.

If using Video, select a lower video resolution in **Softphone > Preferences > Media Quality** tab. Also, try to use the H.264 Codec instead of H.263 if possible (for settings please see <u>Media Quality</u>  $36^{\circ}$  and <u>Video Codecs</u>  $36^{\circ}$ ).

#### **Competing processes and resources**

While every possible attempt has been taken to give Softphone priority over other applications, there is a chance that those applications, e.g. Virus scan software, can impact performance from the softphone, The following actions can be taken:

- 1. Close unused applications to e.g. avoid memory swapping.
- 2. Postpone activities like virus scans to a time when Softphone is not needed.
- 3. Use a single screen PC, not dual monitor if possible.
- 4. Parallel usage of other communication tools, for example NetMeeting, for application sharing can impact voice-quality, especially if used with a low-bandwidth network. If audio quality issues appear, refrain from using other communication applications.

#### **Known Issue**

If you select menus or click on contacts and the dropdown/pullout menu is not visible (it appears behind the main Softphone panel instead of in front of it), do not be concerned. Softphone itself is not experiencing a problem. This is known to occur with lower-end graphics chipsets and outdated graphics drivers. Updating your drivers and/or upgrading to Windows 7 should resolve this problem completely. The only workaround for this issue is to reboot the PC.

## Chapter 4. Document History

## 4. Document History

| Date               | Issue | Changes                                                                                        |
|--------------------|-------|------------------------------------------------------------------------------------------------|
| 25th February 2014 | 07c   | General layout tidy.                                                                           |
|                    |       | <ul> <li>Added list of supported <u>Features</u> 30<sup>-</sup> tab button options.</li> </ul> |

## Index

Α Add Contact 24 Contact from history 28 Group 25 Add as Contact From directory 29 From history 28 Add to Contacts During a call 24 Alert Sounds 34 Alerts & Sounds 34 Answer 14 Auto Answer 14, 36 Application 34 Attended Transfer 15 Audio quality 37 Audior 14 Auto Answer 14, 36 Auto launch 34 Automatic device selection 35 Automatic login Delay 34 Automation 36 В Bandwidth profile 10 Button features 30 Button Setup 35 С Call 14 Answer Attended transfer 15 Conference 18 Decline 14 End 13 Forward 14, 17 Make 13 15 Transfer 16 Video Call Automation 36 Call Log 28 Camera 35 Codecs 36 Conference Calls 18 Contact Add 24 Delete 25 Edit 25 Move 25 Profile 24 Contacts 23 Export 25 Import 24 Ungrouped 25 D Decline 14

Delay automatic login 34 Delete Contact 25 Group 25 History 28 Device selection 35

Device Setup 35 Devices 35 Dial pad Hide 11 Directory 29 Drop 13 Ε Edit Profile 25 Enable Alert Displays 34 Enable sounds 34 End a call 13 Excel 24 Exchange 24 Export Contacts 25 F Features 30 Forward 14 Forwarding Calls 17 G G.711 9 G.723.1 9 G.729a 9 Group Add 25 Delete 25 Rename 25 н H.263 9, 36 H.264 9, 36 Hangup 13 Headset Mode 35 HID Device 35 HID-Compliant device 35 Hide 11 High resolution 36 History 28 ICE 9 Image Quality 36 Import Contacts 24 L Language 34 Log 28 Login Delay 34 Login automatically 10 Low resolution 36 Μ Mailbox 15 Make a call 13 Messages 15 Microphone 35 Microsoft Exchange 24 Microsoft Outlook 24, 25 Minimize 11 Move Contact 25 Ν Network quality 37 0

L

Outlook 24, 25

#### Ρ

Phone Ring Device 35 Preferences Alerts & Sounds 34 Application 34 Call Automation 36 Devices 35 Network 36 Video codecs 36 Profile Bandwidth 10 Edit 25 Programmable buttons 30 Q Quality 37

#### R

Recording folder 34 Rename Group 25 Resolution 36 Resume 13 RFC 2833 9 Ring PC speaker 35 Ringer Volume 35

### S

Show 11 Softphone Login 10 Speaker 35 Speakerphone Mode 35 Start automatically 34 Start Video 16 Stop Video 16 STUN 9 Supervised transfer 15 Т Test Devices 35 Transfer Attended 15 TURN 9 U Ungrouped Contacts 25 USB Device Button Setup 35 V Video 14 Call 16 Video codecs 36 Video Image Quality 36 Voicemail 15 Volume

### Ζ

Ringer

Zero-touch device configuration 35

35

Performance figures and data quoted in this document are typical, and must be specifically confirmed in writing by Avaya before they become applicable to any particular order or contract. The company reserves the right to make alterations or amendments to the detailed specifications at its discretion. The publication of information in this document does not imply freedom from patent or other protective rights of Avaya or others.

This document contains proprietary information of Avaya and is not to be disclosed or used except in accordance with applicable agreements.

© 2014 Avaya Inc. All rights reserved.